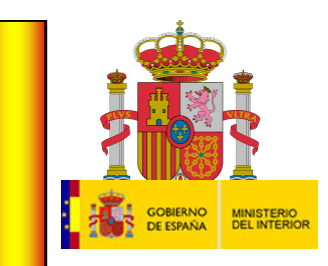

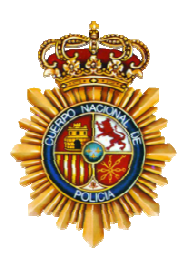

para la utilización de la identidad digital con la tecnología de transmisión de datos por aproximación - **NFC**. **DNIe 3.0**

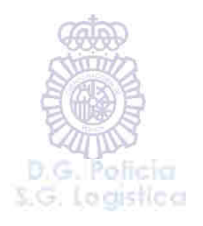

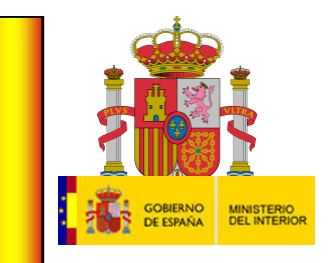

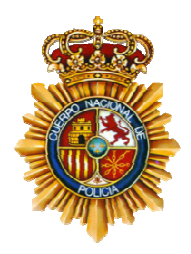

Es básico disponer de tres elementos:

1º.- De un DNI 3.0 y conocer nuestro número secreto PIN (nos lo facilitan en un sobre ciego cerrado cuando nos hacemos el documento en Comisaría. En caso de extravío o no recordarlo, podemos reiniciarlo en una máquina PAD, situadas en los Equipos de expedición).

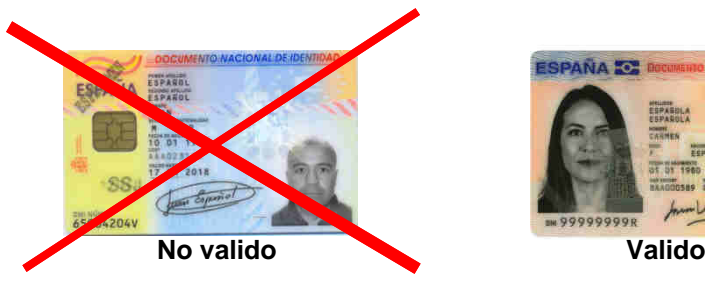

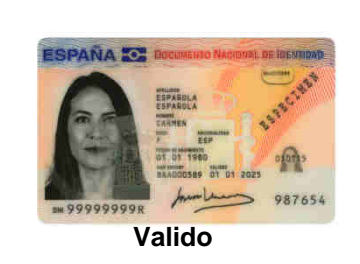

**PAD**

2º.- Conexión a Internet.

3º.- Un teléfono móvil o tablet con tecnología NFC, y sistema operativo Android 4.2 o posterior.

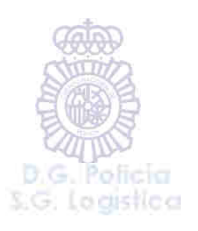

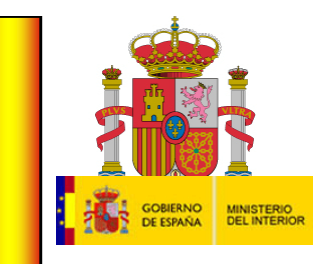

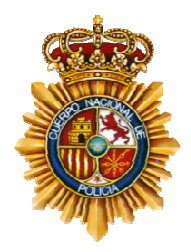

Para saber si nuestro dispositivo dispone de tecnología NFC, seguiremos los siguientes pasos:

1º.- Pulsaremos sobre el icono deAjustes de nuestro teléfonoo tablet

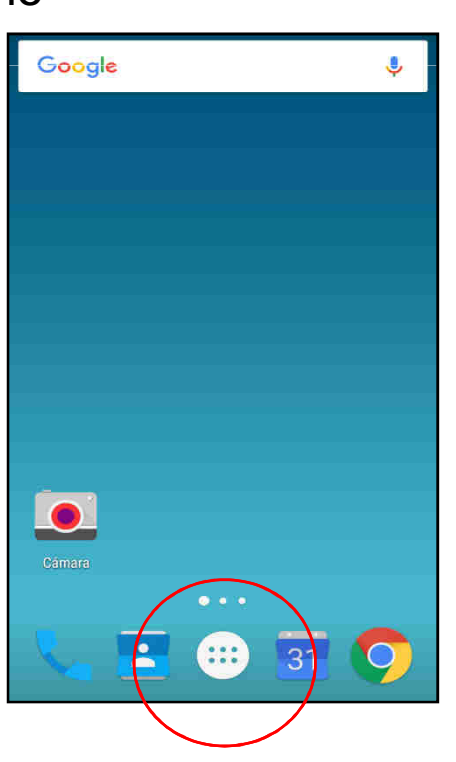

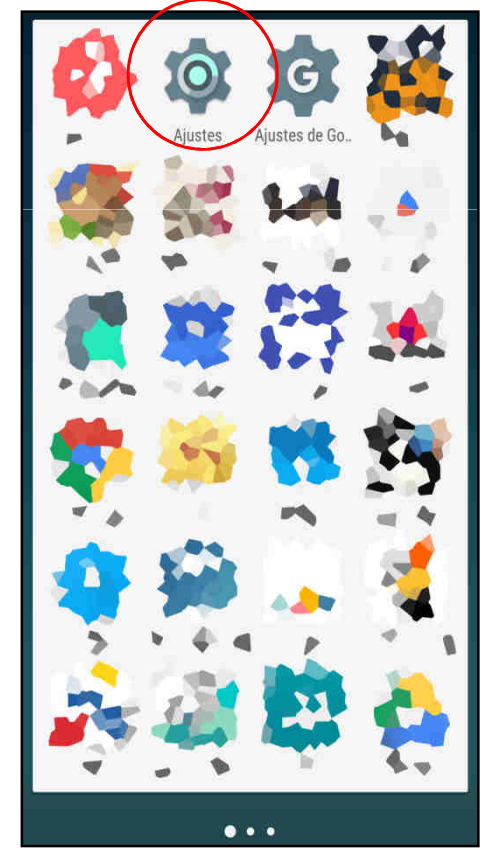

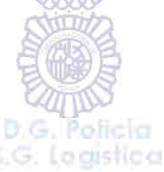

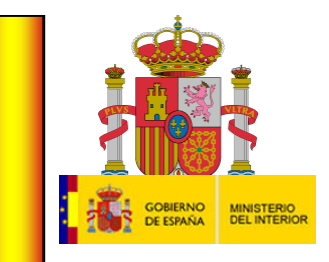

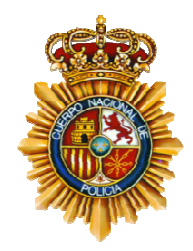

Para saber si nuestro dispositivo dispone de tecnología NFC, seguiremos los siguientes pasos:

2º.- Si no aparece en el menú principal de conexiones:

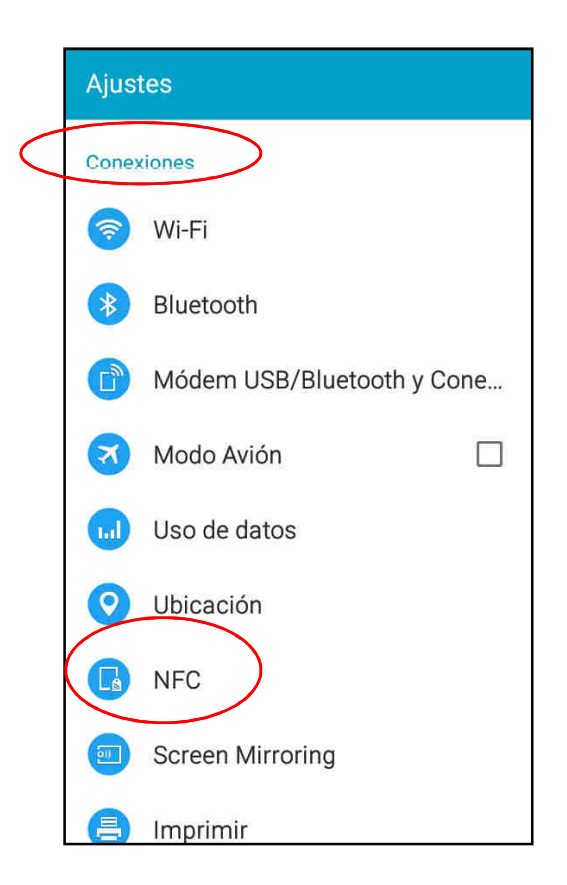

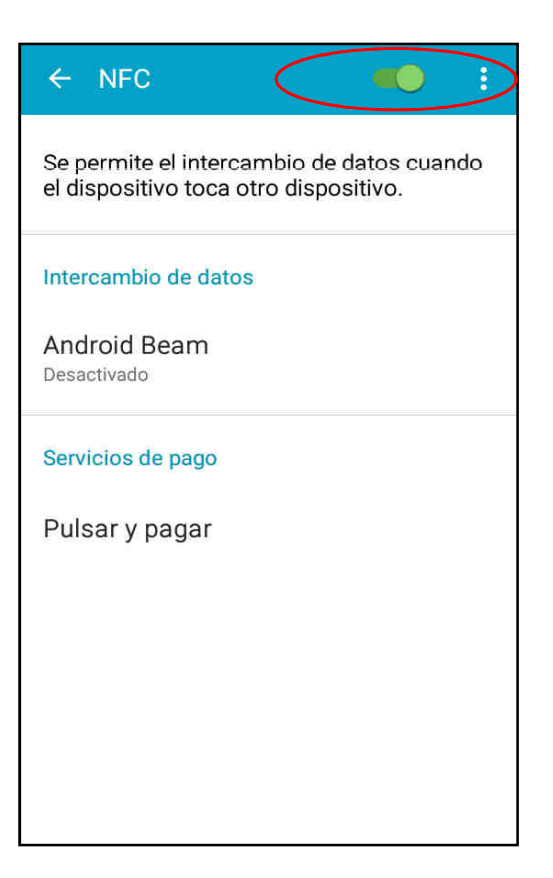

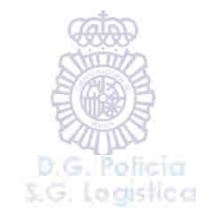

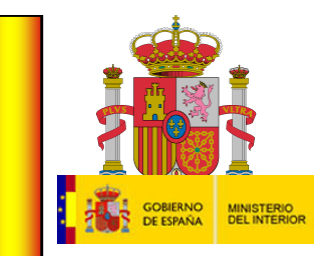

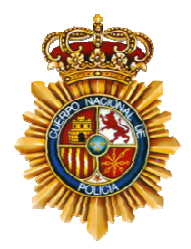

Para saber si nuestro dispositivo dispone de tecnología NFC, seguiremos los siguientes pasos:

2º.- Si no aparece en el menú principal de conexiones:

3º.- Pulsaremos sobre la leyenda "Más"

Y podremos ver si nuestro dispositivo dispone de esta tecnología de

transmisión de datos por aproximación.

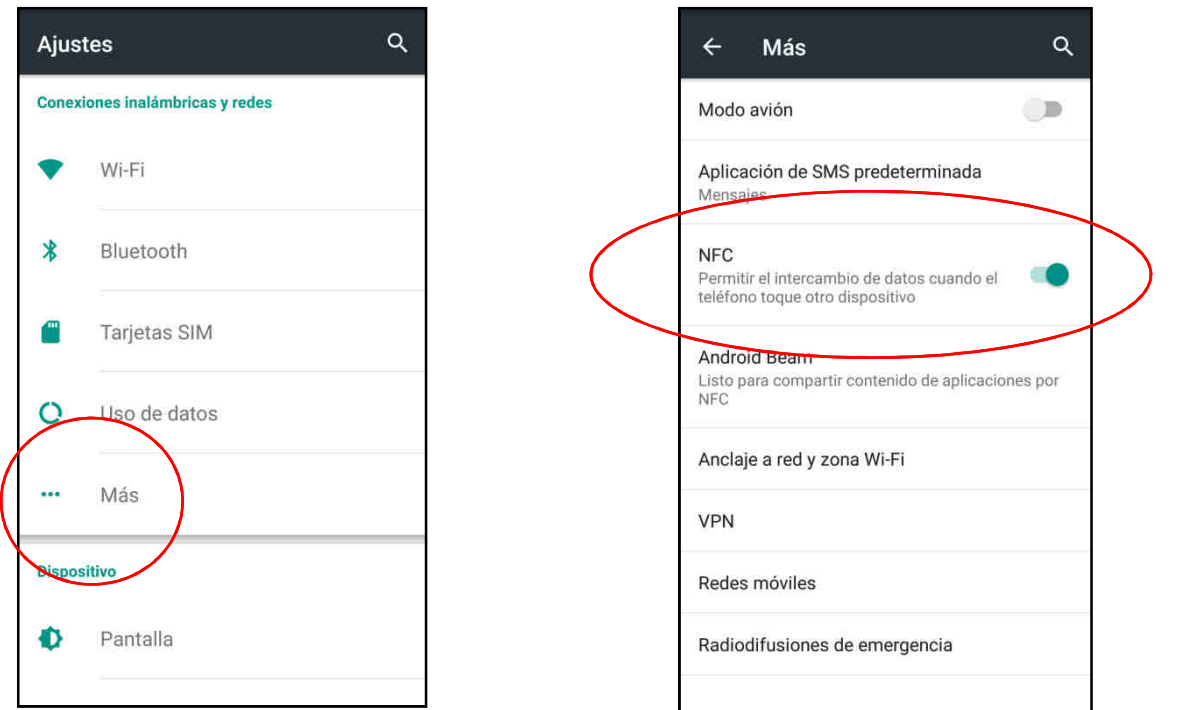

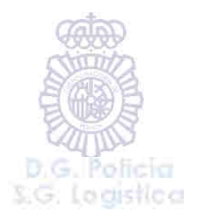

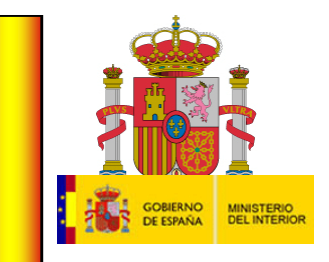

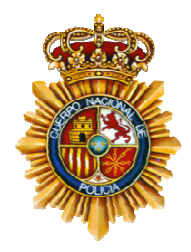

Una vez que hemos comprobado que tenemos los tres elementos fundamentales (El DNI 3.0 con PIN, Internet y NFC) deberemos descargarnos una pequeña aplicación web, para poder interactuar con ella.

Existen muchas, y cada día se desarrollarán más, pero en el repositorio que vamos a mostrar veremos algunas de ellas de ejemplo. Nos prestarán servicios de Administraciones Públicas en unos casos, utilizando nuestra firma digital, y nos mostrarán nuestros datos en la pantalla en otros casos, sin necesidad de utilizar el PIN.

Vamos a ir viendo algunos de estos ejemplos descritos.

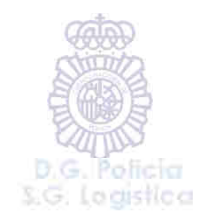

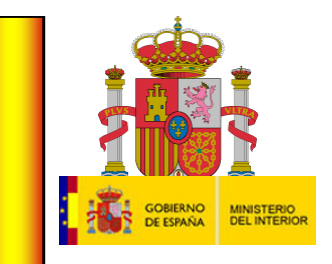

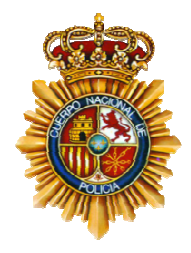

#### Iremos al repositorio de "Play Store" de Google en nuestro dispositivo

 $\boldsymbol{\mathsf{m}}\dot{\boldsymbol{\mathsf{O}}}$ v $\boldsymbol{\mathsf{v}}$ l: (únicamente estos ejemplos están desarrollados para Android, no estando disponibles actualmente en otros repositorios de aplicaciones).

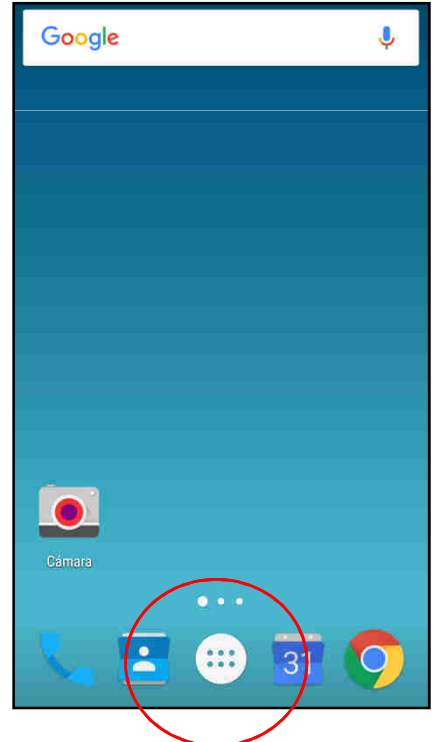

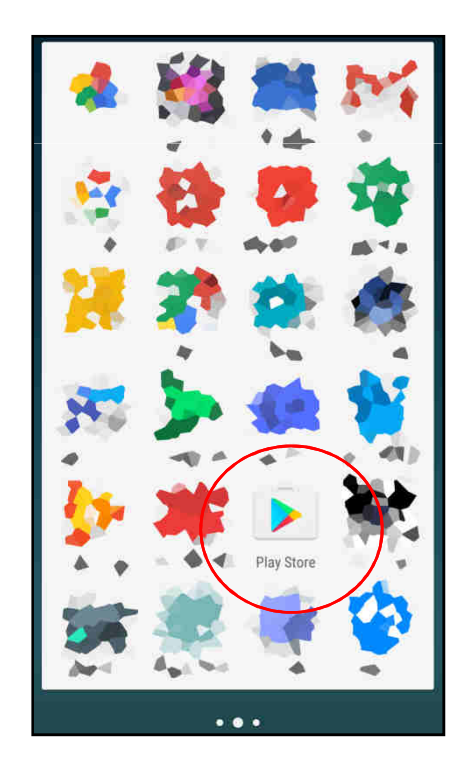

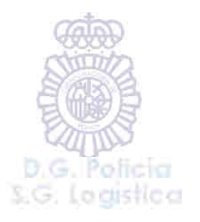

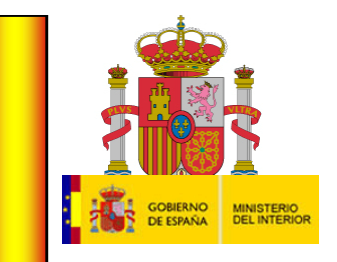

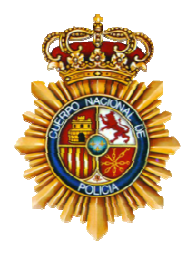

Nos situaremos en la barra de búsqueda e introduciremos el nombre del desarrollador de las aplicaciones de ejemplo, en este caso "CNP-FNMT":

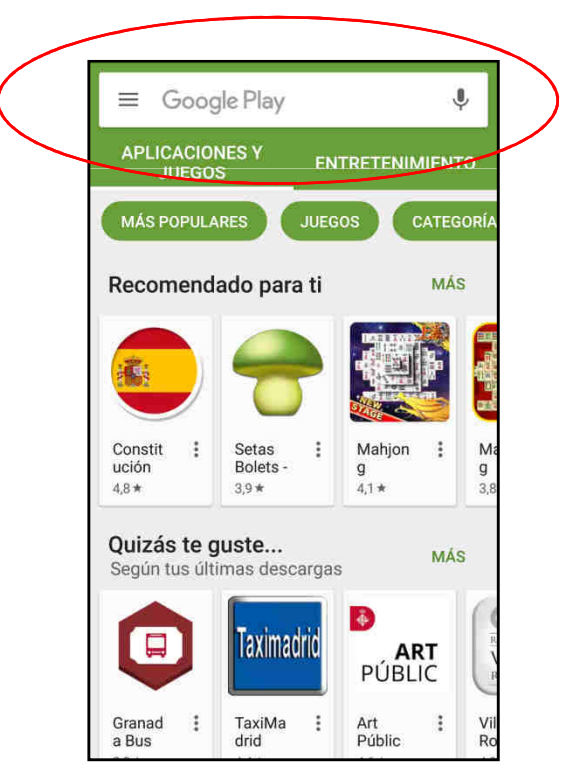

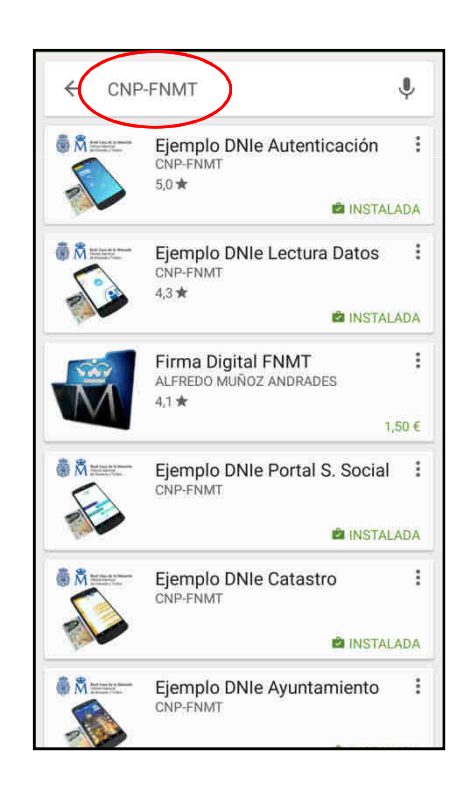

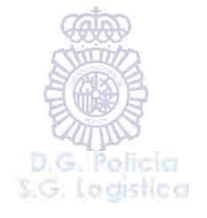

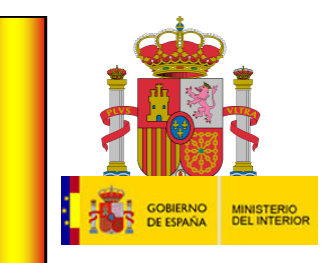

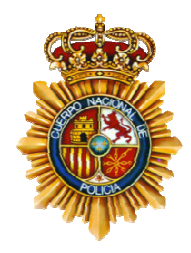

Podremos ir viendo las que nos interesen, todas son ejemplos de futuros desarrollos que se podrían realizar, disponiendo del código fuente gratuito en la propia página web www.dnielectronico.es

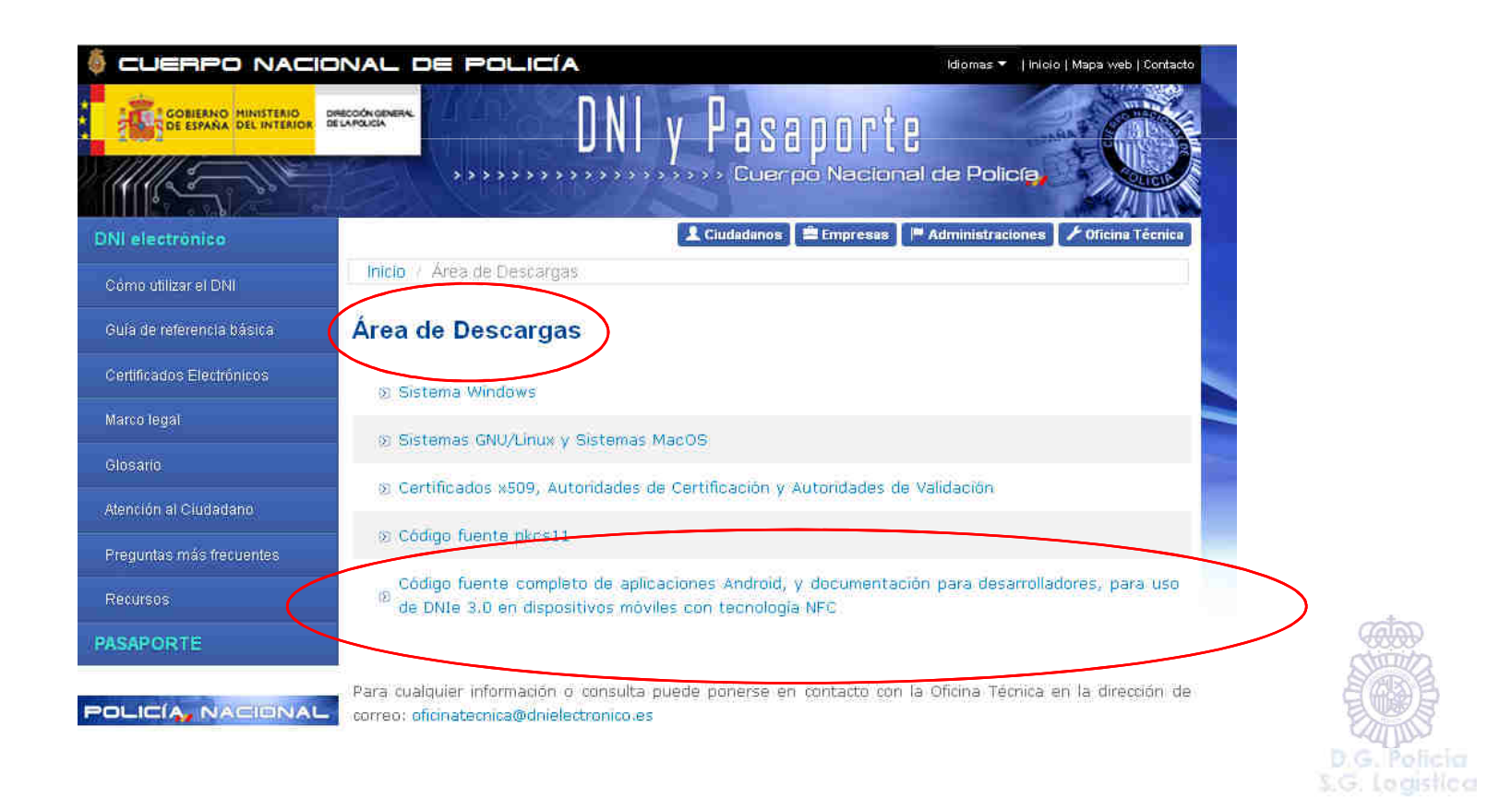

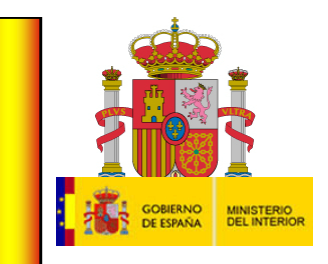

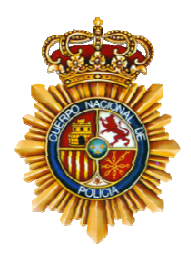

En este ejemplo descargaremos la aplicación móvil "**DNIe Autenticación**", en donde, de una manera sencilla, podremos consultar los puntos de nuestro Carnet de Conducir en la DGT.

Veremos a continuación cómo lo haremos:

1º.- Buscaremos en primer lugar la aplicaciónen el repositorio de "Play Store",desarrollador "CNP-FNMT".

2º.- Una vez localizada, pulsaremos sobre ellapara proceder a su descarga.

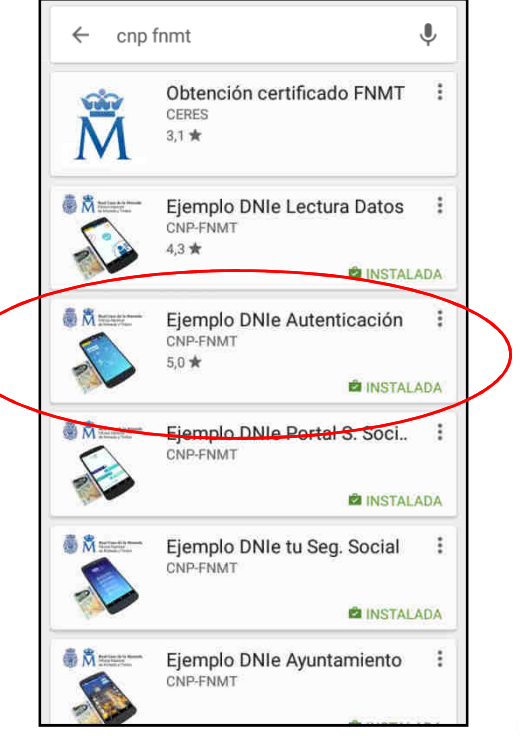

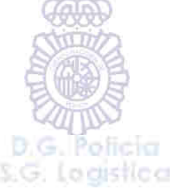

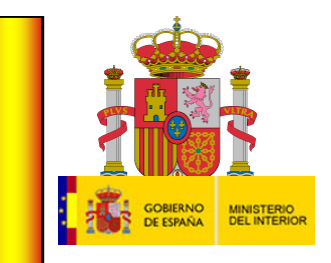

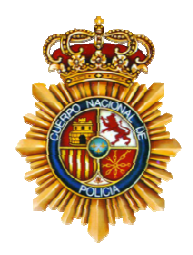

Pulsaremos sobre el botón "INSTALAR"; en la siguiente pantalla "ACEPTAR", y veremos entonces como empieza la descarga de la aplicación en nuestro dispositivo móvil.

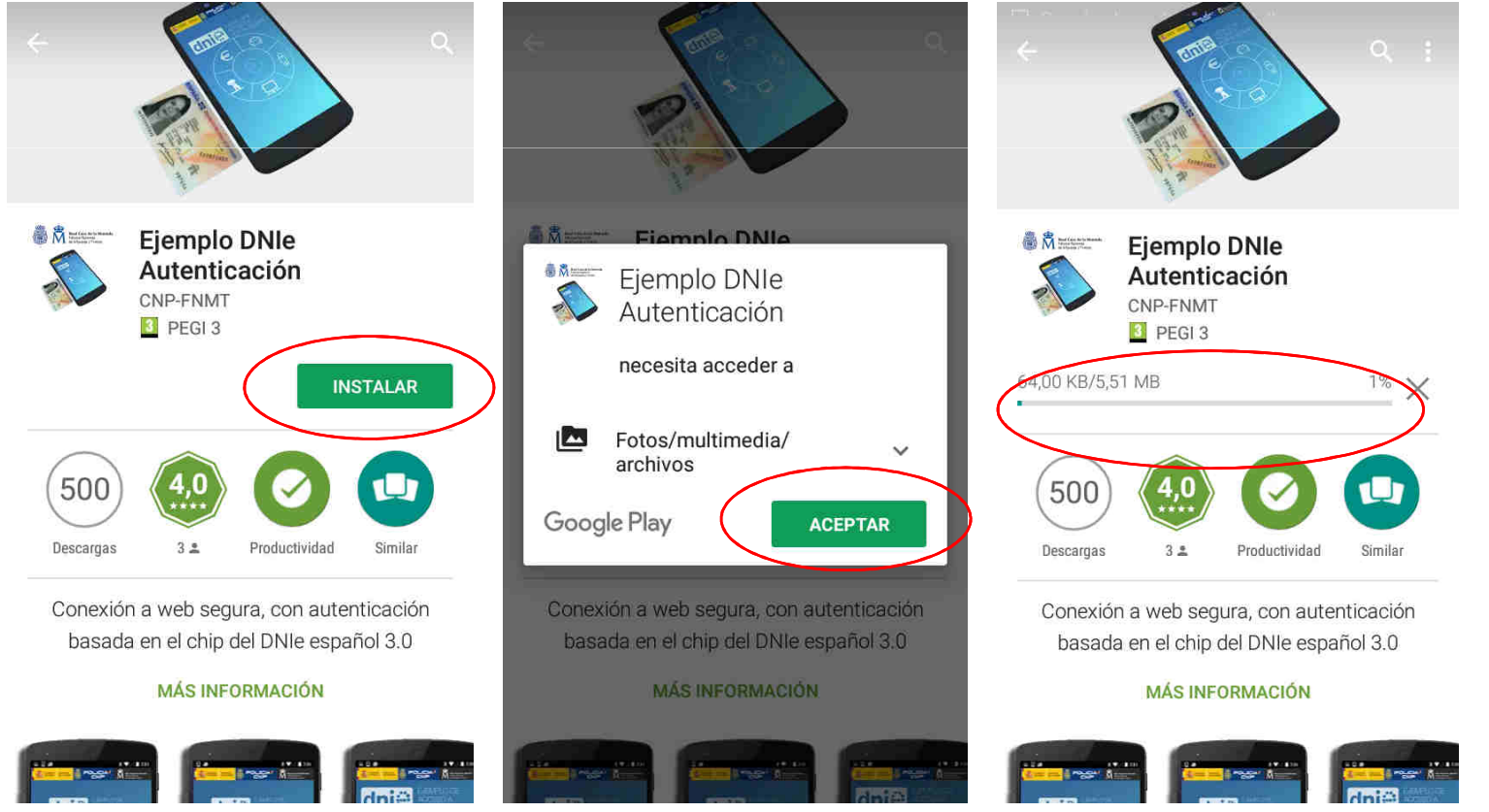

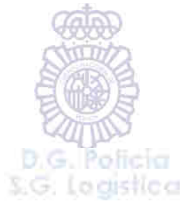

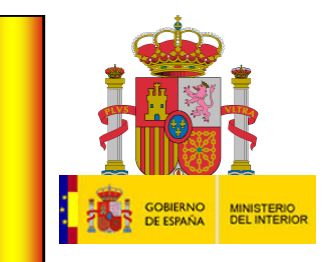

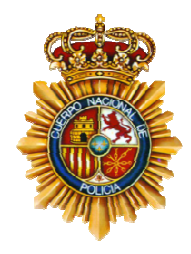

Una vez instalada en nuestro dispositivo, podremos abrir la aplicación desde la misma pantalla, o bien, veremos como en el escritorio de nuestro dispositivo ha aparecido un nuevo icono, en este caso, "DNIe Autenticación"

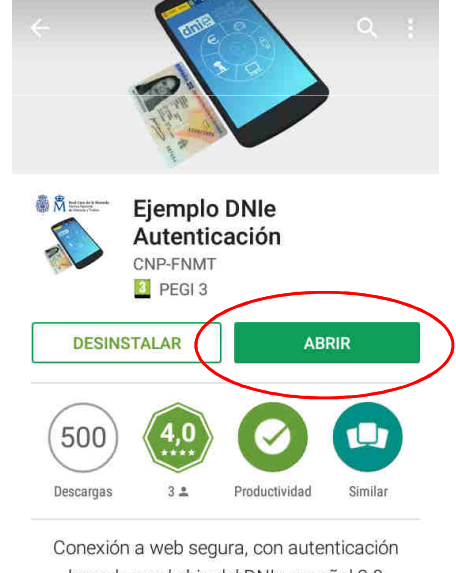

basada en el chip del DNIe español 3.0

#### **MÁS INFORMACIÓN**

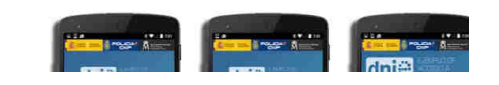

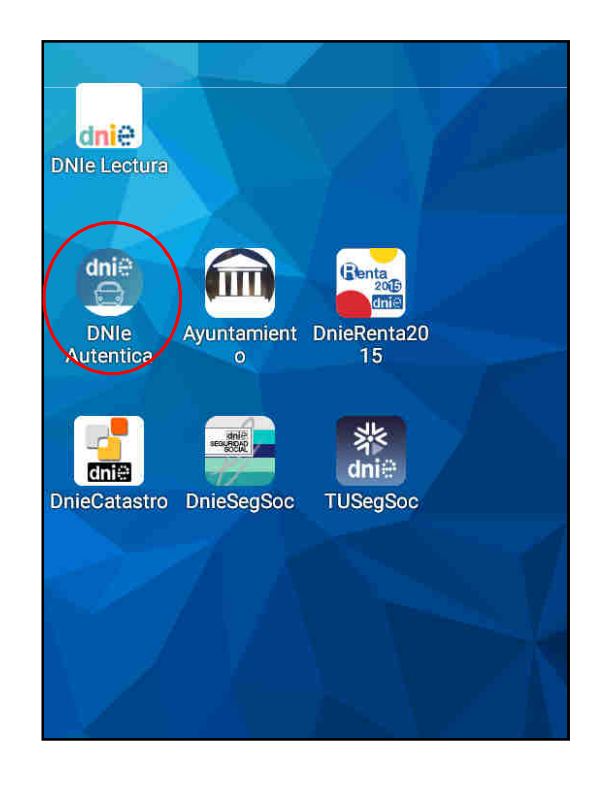

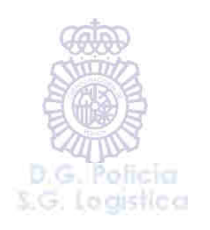

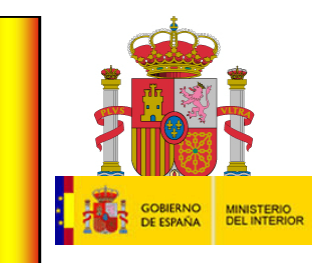

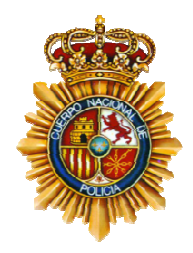

Si situamos nuestro dedo sobre los distintos apartados que componen esta aplicación, nos mostrará información de todo lo que nos puede ofrecer.

Así, desde los apartados de "Gestión de multas"y de "Permiso por puntos" podremos consultar de forma "on line" nuestro histórico de multas o que nos muestren nuestro estadode puntos actuales, según consta en los archivos de la Dirección General de Tráficoa nuestro nombre.

Es como si estuviéramos solicitándolospresencialmente.

Para ello, pulsaremos sobre uno de losapartados descritos:

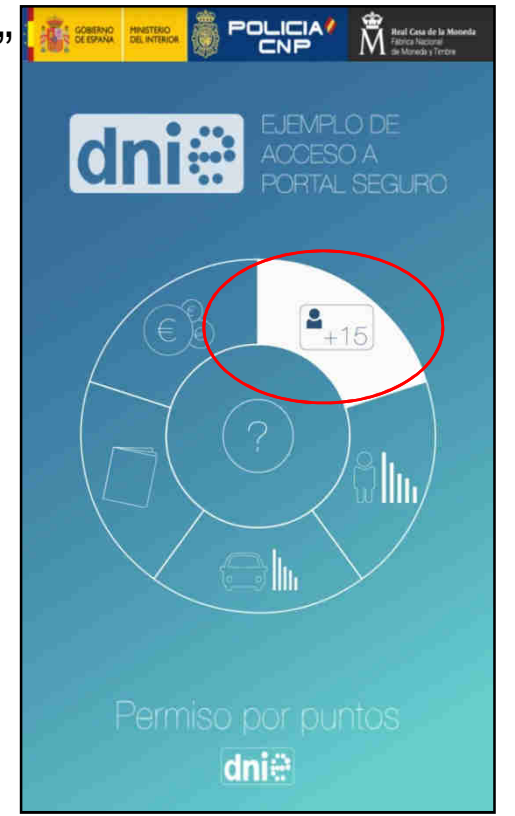

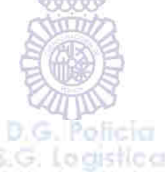

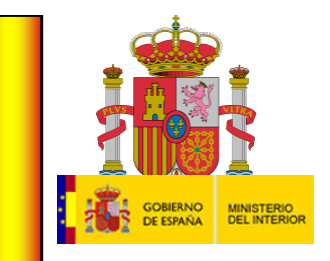

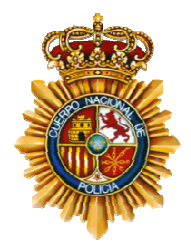

Nos irá requiriendo, introducción del CAN y acercar el documento al dispositivo:

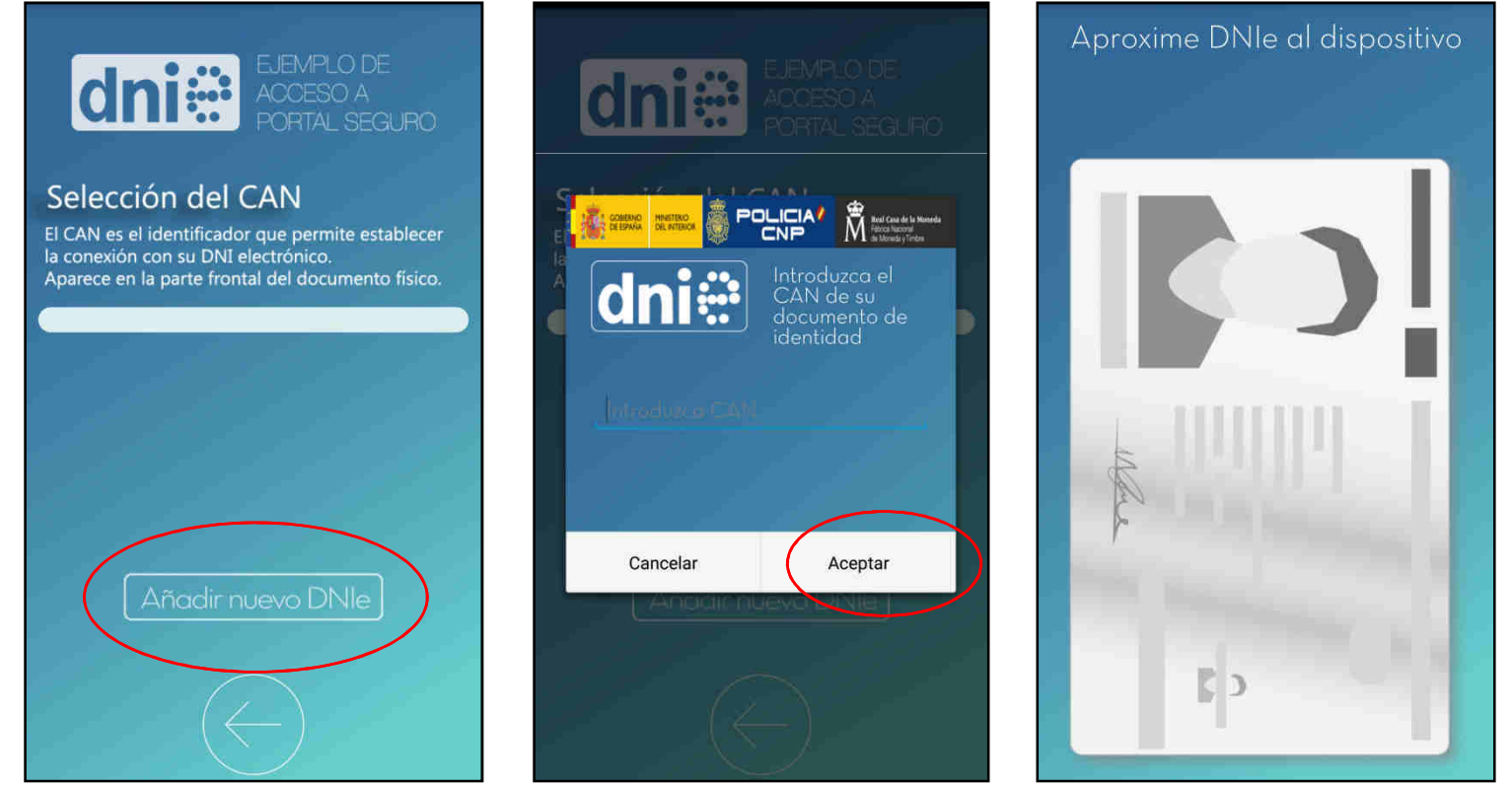

S.G. Legistica

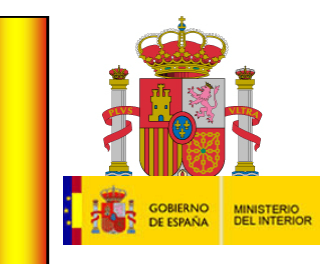

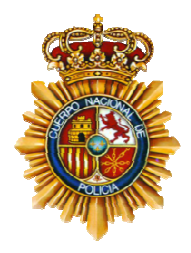

El CAN es un número que aparece en nuestro DNI 3.0, concretamente en el anverso del soporte, y significa "Card Access Number" (Número de acceso a la tarjeta), es decir, que tenemos la posesión de la misma, que nadie nos está robando los datos sin nuestro consentimiento.

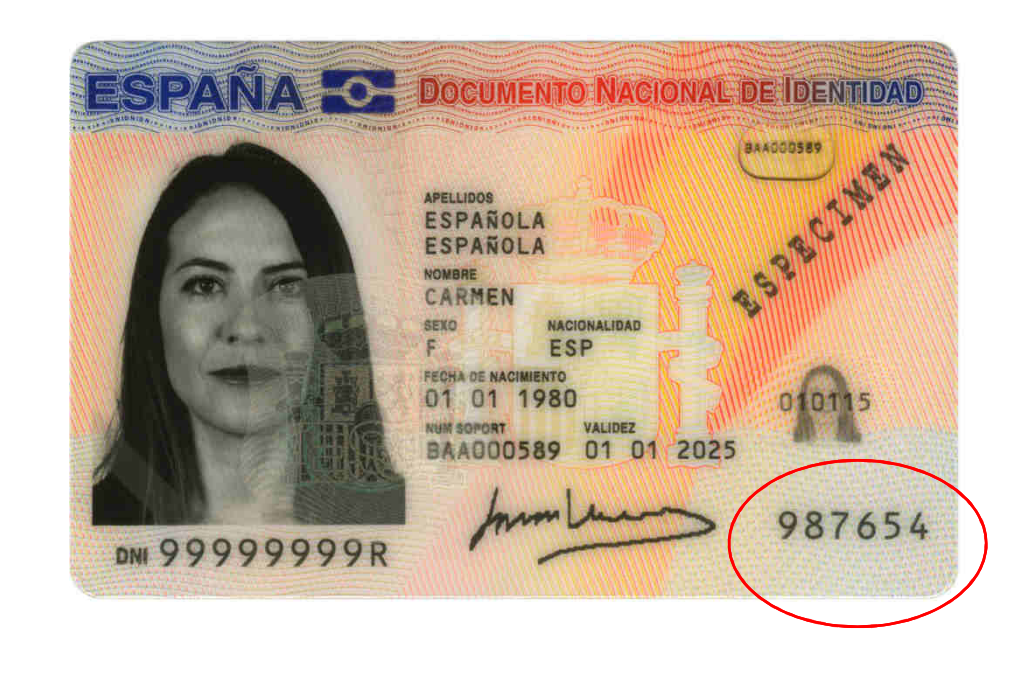

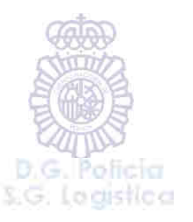

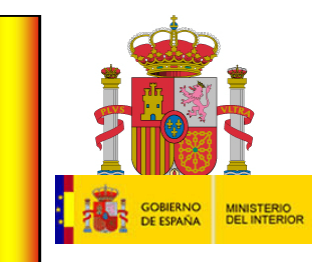

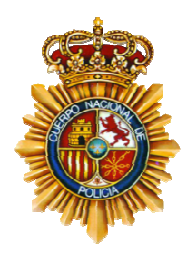

Una vez que se establece la conexión, como nos estamos dirigiendo a una Administración Pública y le estamos solicitando datos privados, ésta tendrá que comprobar que somos nosotros quien los pedimos, por lo que nos pedirá nuestro número secreto PIN:

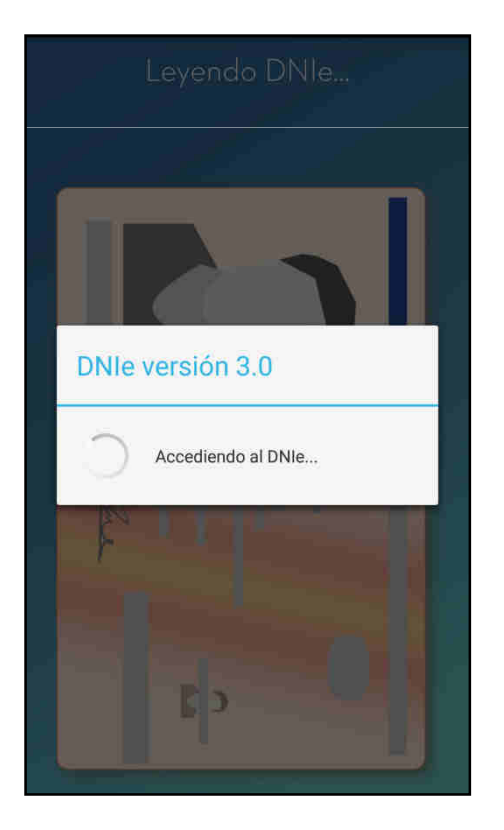

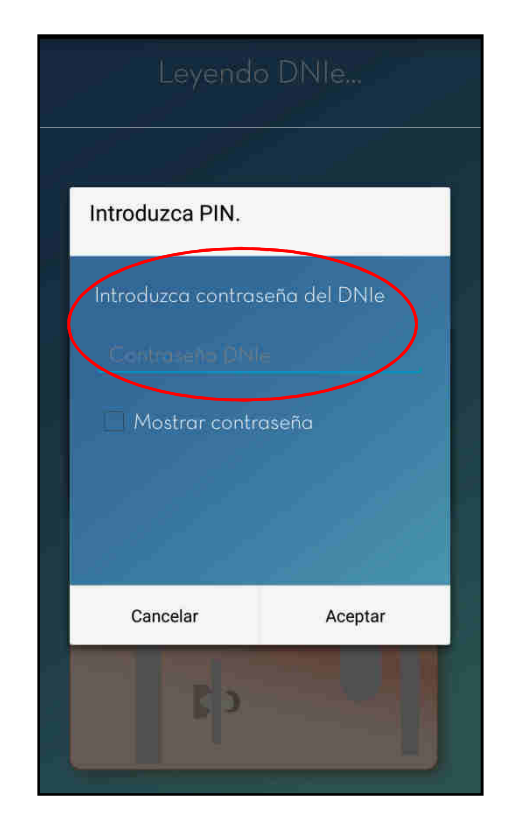

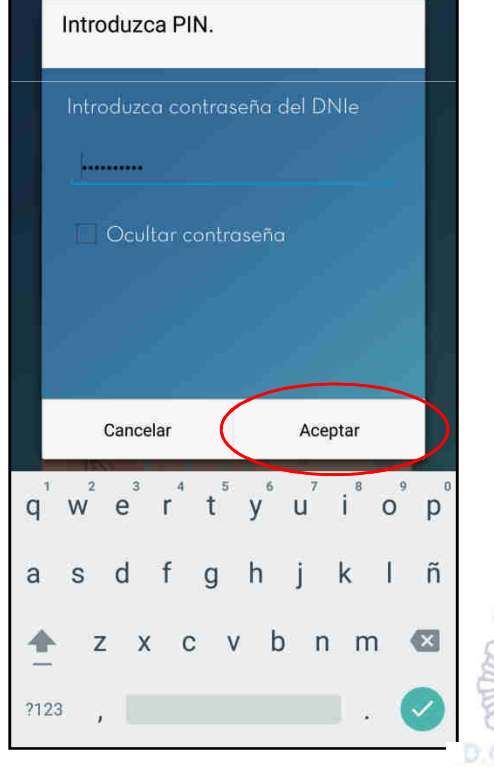

SG: Leaistica

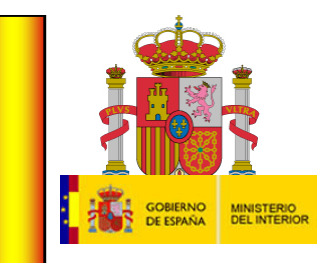

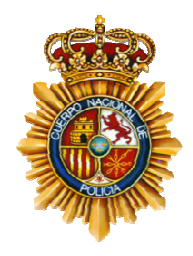

En este momento, se ponen en funcionamiento los certificados digitales que contiene el documento de identidad para comprobar que nuestra identidad es real, y se mostrarán las siguientes pantallas:

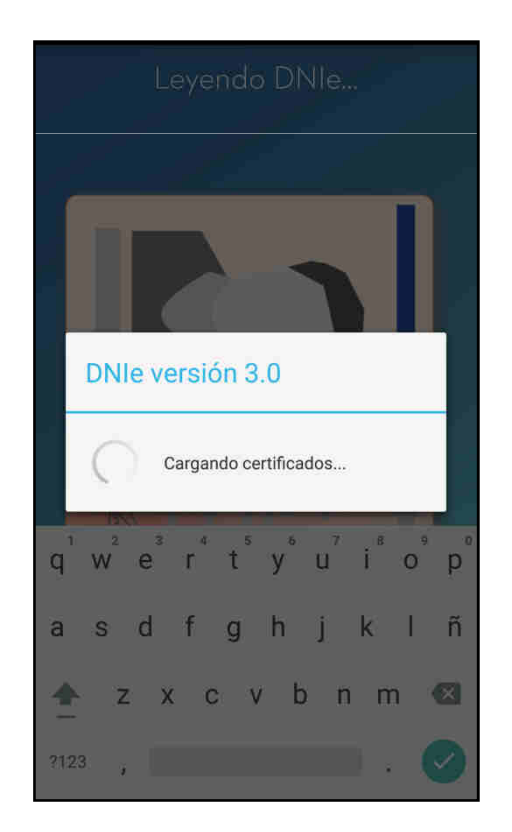

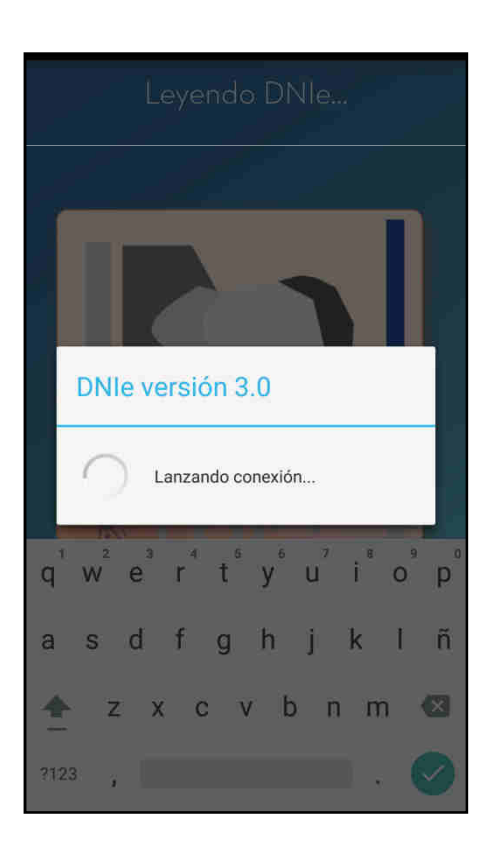

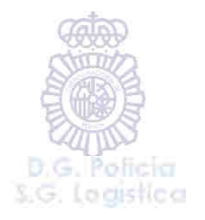

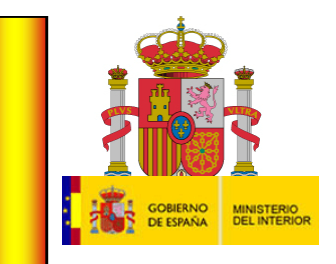

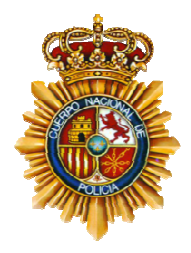

Una vez que ha accedido a los servidores de la Dirección General de Tráfico, nos mostrará en la pantalla la información que constan en ellos sobre la petición de datos personales realizada:

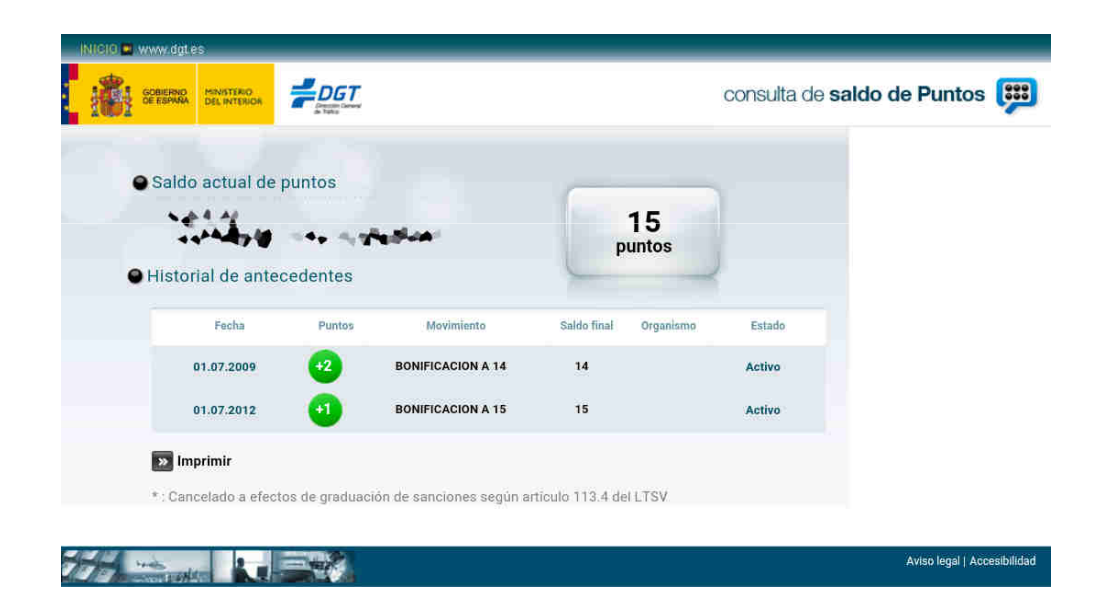

Esta es otra de las muchas funcionalidades que podremos realizar de una forma rápida, cómoda y sencilla con nuestro Documento Nacional de Identidad 3.0.

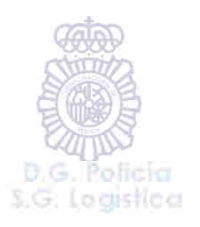

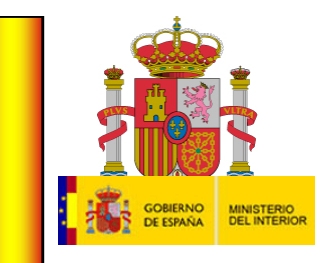

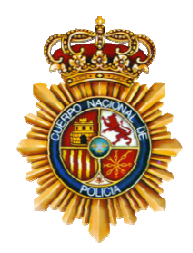

Existen otros ejemplos más en el repositorio de "Play Store" de forma totalmente gratuita, a disposición de cualquier persona que se los quiera descargar y explorar la cantidad de posibilidades que ofrece la identidad digital contenida en el nuevo Documento Nacional de Identidad electrónico 3.0.

Recordar que en nuestra página web https://www.dnielectronico.es, dentro del Área de descargas, podrá encontrar ejemplos de códigos fuentes abiertos y completamente gratuitos para todos aquellos desarrolladores que quieran, a partir de estos ejemplos, diseñar otras aplicaciones que pudieran ser de utilidad para sus Organismos, Empresas o Instituciones.

Anexo a este archivo gráfico, podrá usted descargarse un pequeño vídeo que le mostrará de manera más gráfica cómo se utilizan con el DNI.

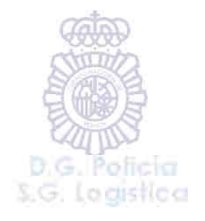